### คู่มือการใช้งาน : เปิดบัญชีออนไลน์ ยืนยันตัวตนด้วย NDID ขั้นตอนการเปิดบัญชีออนไลน์ ยืนยันตัวตนด้วย NDID

#### การลงทะเบียน NDID ของธนาคารออมสิน

## เขาสูระบบ MyMo กดเลือกเมนู "อื่นๆ "

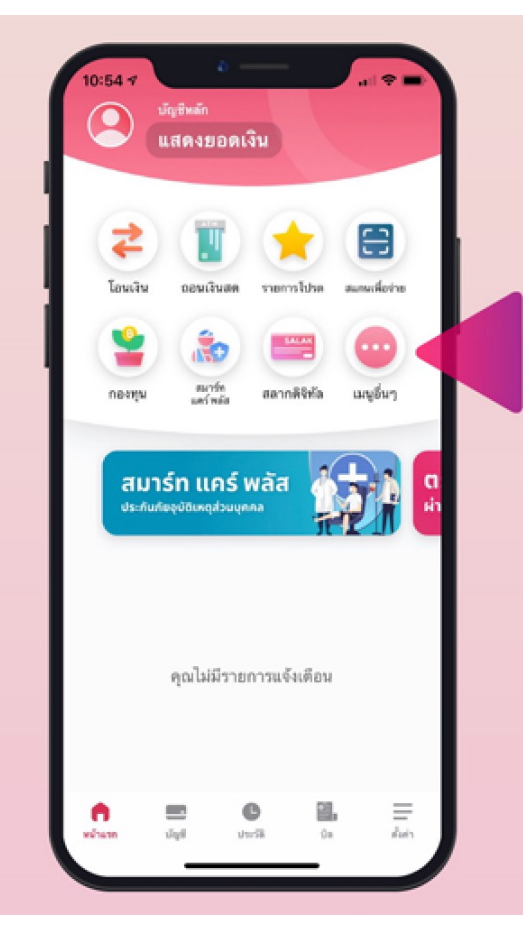

### กดเลือก "บริการ NDID" กด

# "ลงทะเบียน "

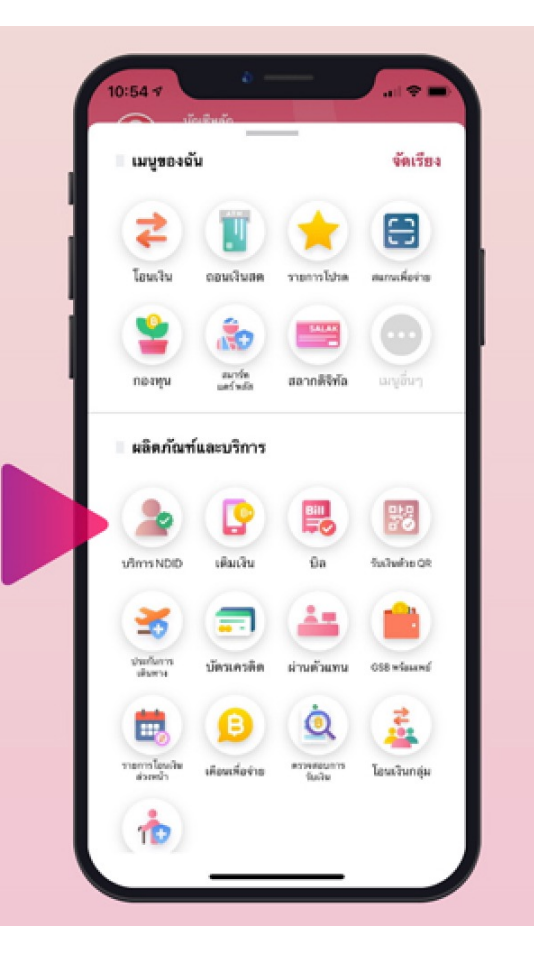

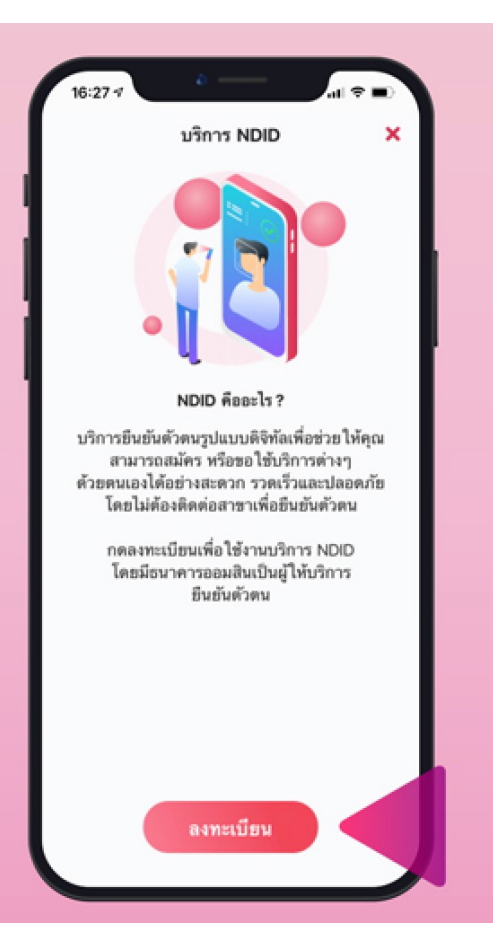

**DAOL SECURITIES (THAILAND) PCL** 

### คู่มือการใช้งาน : เปิดบัญชีออนไลน์ ยืนยันตัวตนด้วย NDID ขั้นตอนการเปิดบัญชีออนไลน์ ยืนยันตัวตนด้วย NDID

#### การลงทะเบียน NDID ของธนาคารออมสิน

# อานขอตกลงและเงื่อนไขการใช บริการฯ และกด "ยอมรับ"

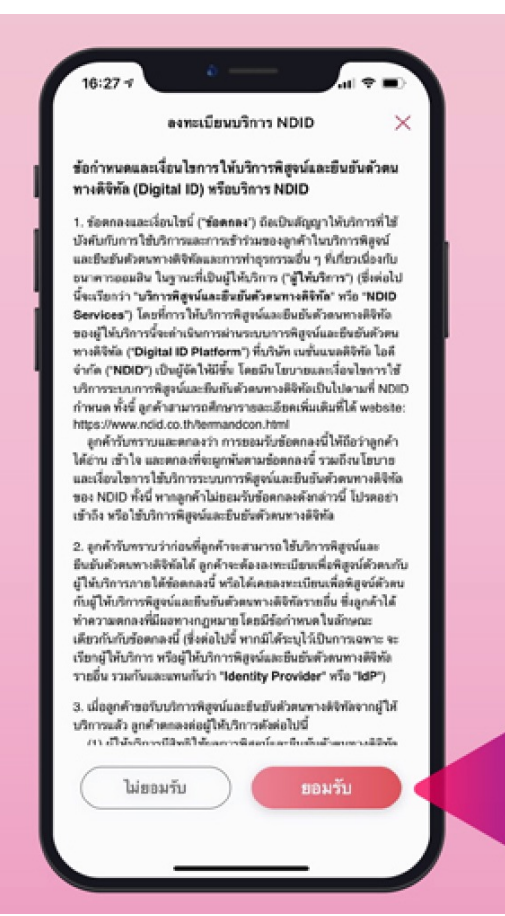

## กด "เสร็จสิ้น"

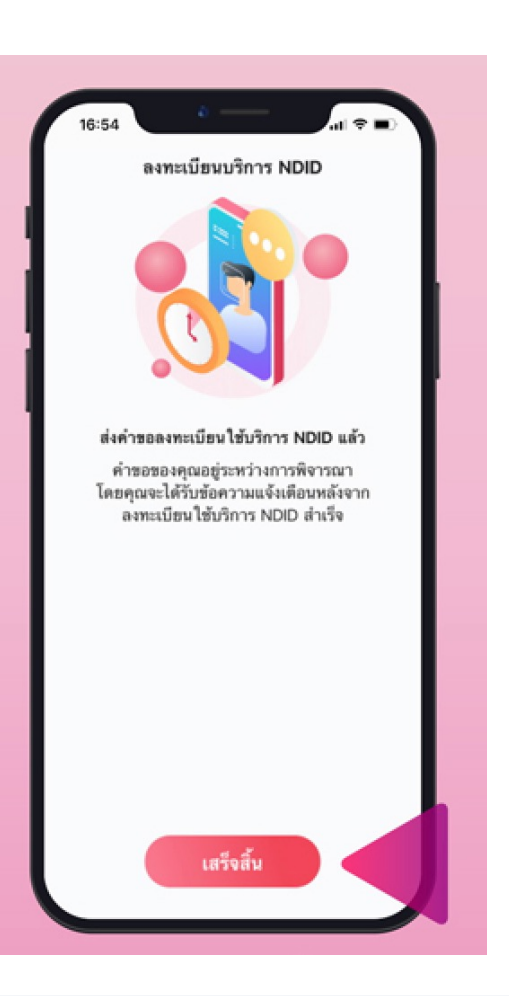

**DAOL SECURITIES (THAILAND) PCL**